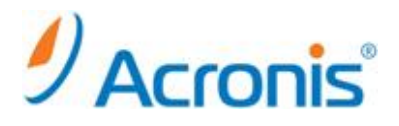

# VMware vCenter 統合とエージェント for ESX(i)の配置

# 目次

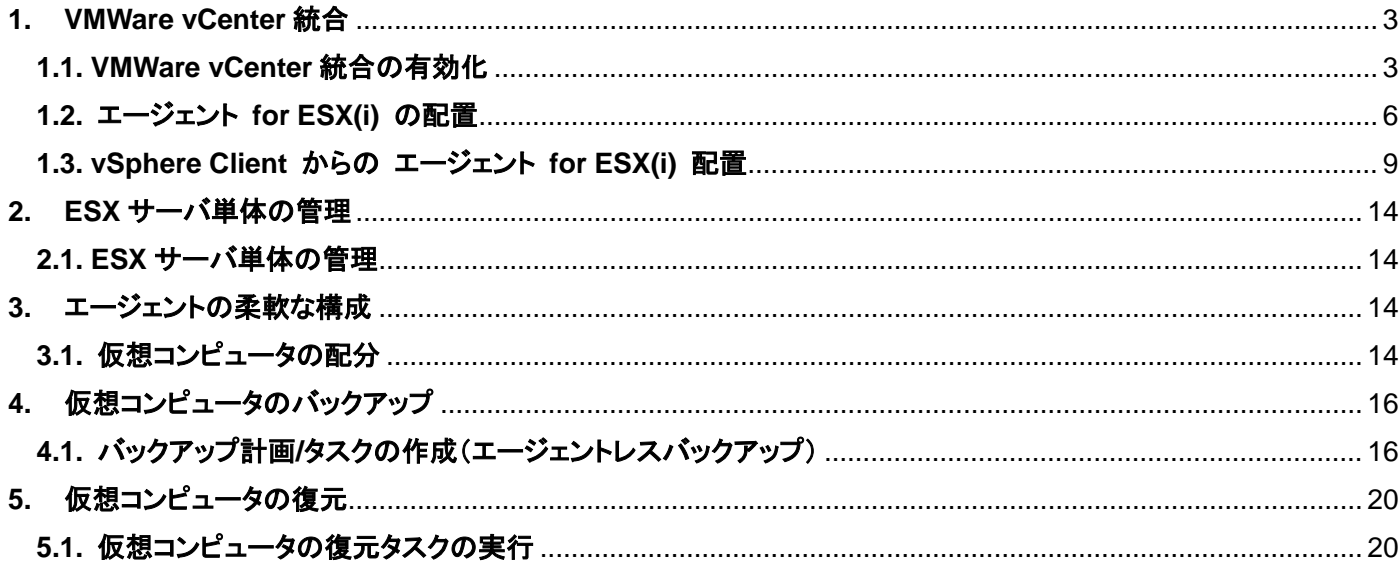

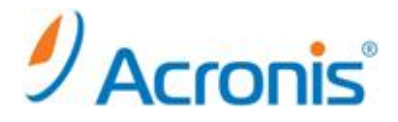

2012 年 11 月 26 日 ver1.0 [初版]

本手順書では vCenter サーバが管理する仮想コンピュータを Acronis Backup & Recovery 11.5 エージェント for ESX(i)(バーチャルアプライアンス)を用いてバックアップする手順をご紹介します。

前提条件:

- 1 つ以上の ESX ホストを管理する vCenter サーバが存在しています。
- VMware Tools が、バックアップ対象の仮想コンピュータにインストールされています。
- Acronis Backup & Recovery 11.5 の管理サーバが構築済みです。
- Acronis Backup & Recovery 11.5 Virtual Edition のライセンスが 1 つ以上あります。 バックアップ対象の仮想コンピュータが存在する ESX ホストごとに、個別のライセンスが必要です。 製品版のプロダクトキーを購入するか、試用版のプロダクトキーを取得することができます。

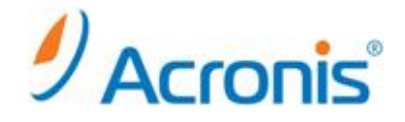

#### <span id="page-2-1"></span><span id="page-2-0"></span>**1. VMWare vCenter** 統合

### **1.1. VMWare vCenter** 統合の有効化

管理サーバ画面上のショートカット[Acronis Backup & Recovery 11.5]をクリックし、管理サーバに接続します。

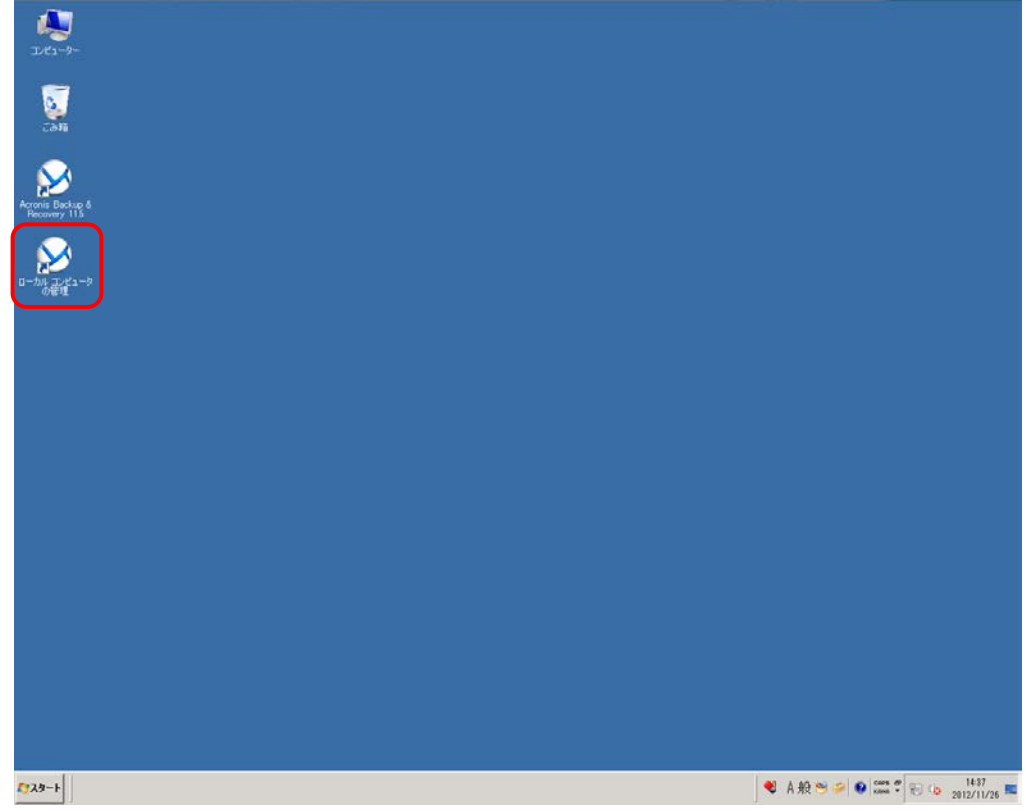

#### [オプション] - [管理サーバーオプション]を開きます。

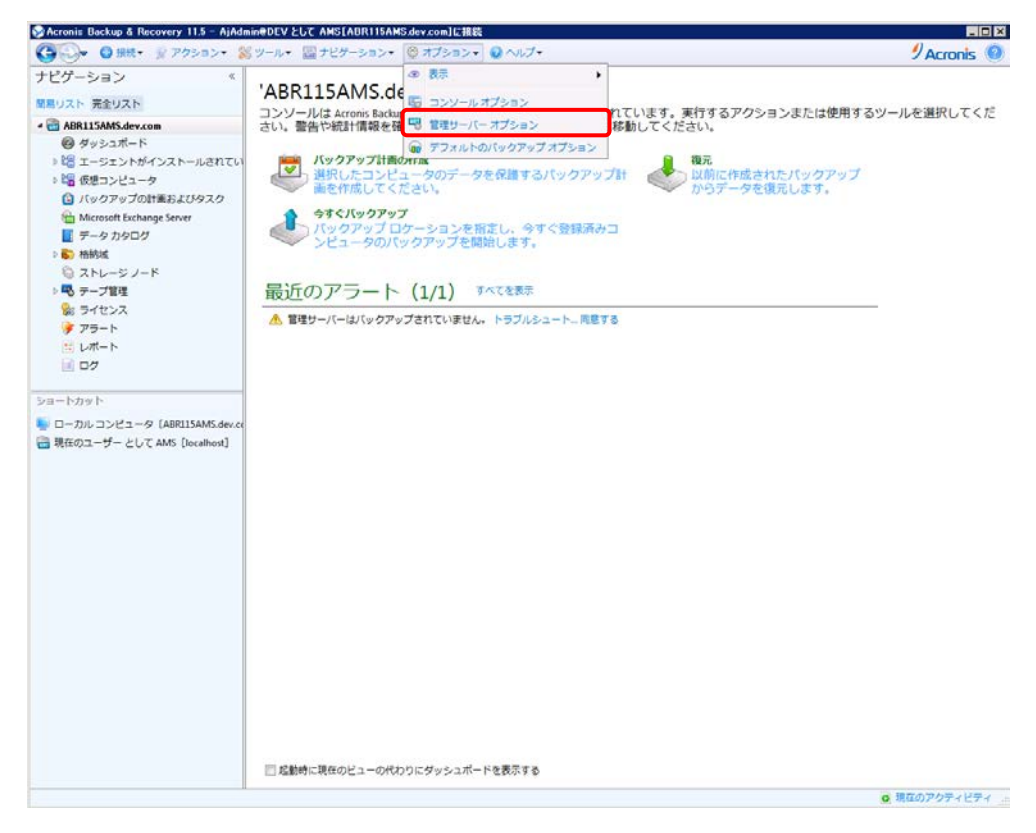

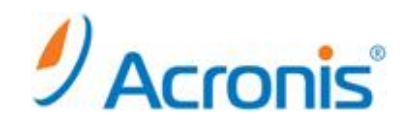

[仮想コンピュータ]-[VMWare vCenter の統合...]を選択します。

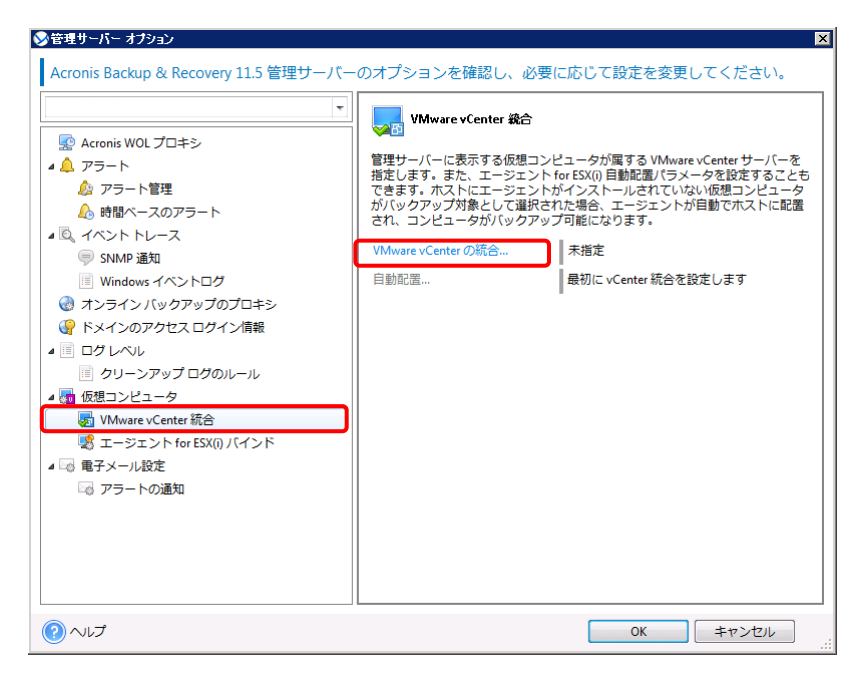

[VMWare vCenter の統合...]をクリックし、対象となる vCenter サーバを指定します。

エージェント for ESX(i)を自動的に配置することが可能ですが、本手順書では手動にて配置を行います。 チェックボックスを外し、[OK]をクリックして画面を閉じます。

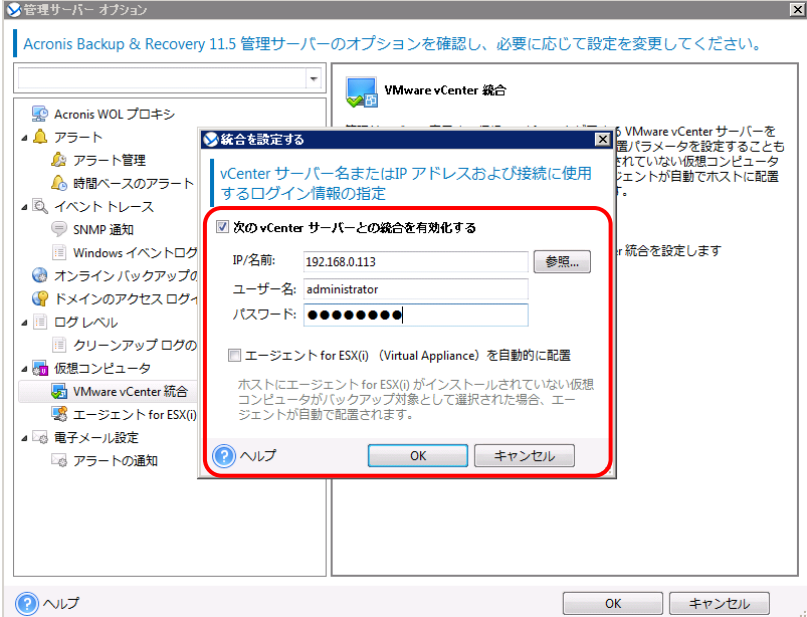

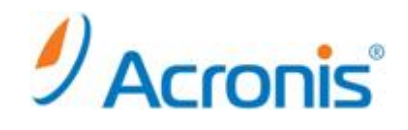

再度[OK]ボタンをクリックし、画面を閉じます。

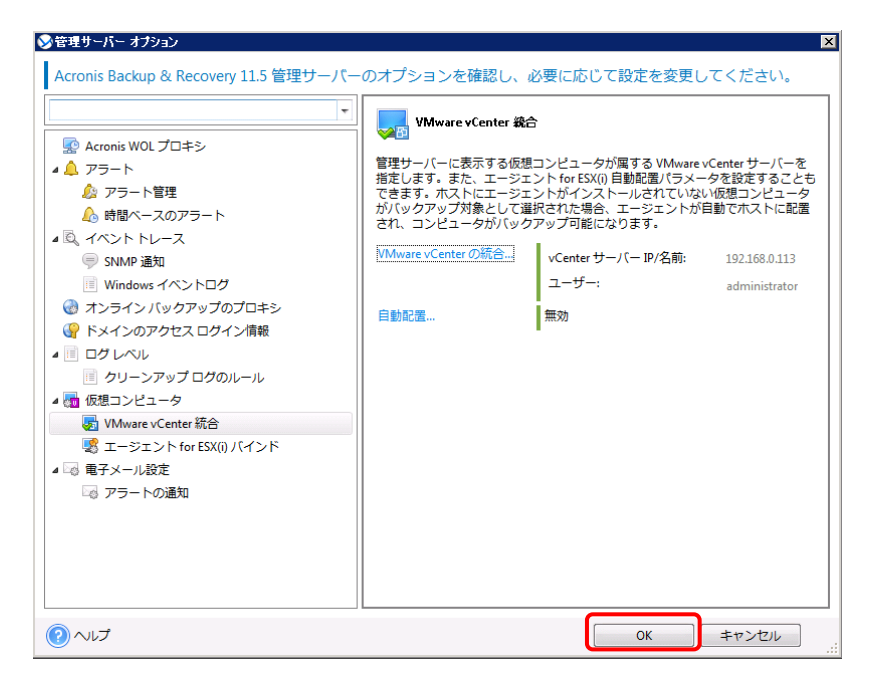

[ナビゲーション] - [仮想コンピュータ]配下に vCenter サーバが自動的に登録されます。

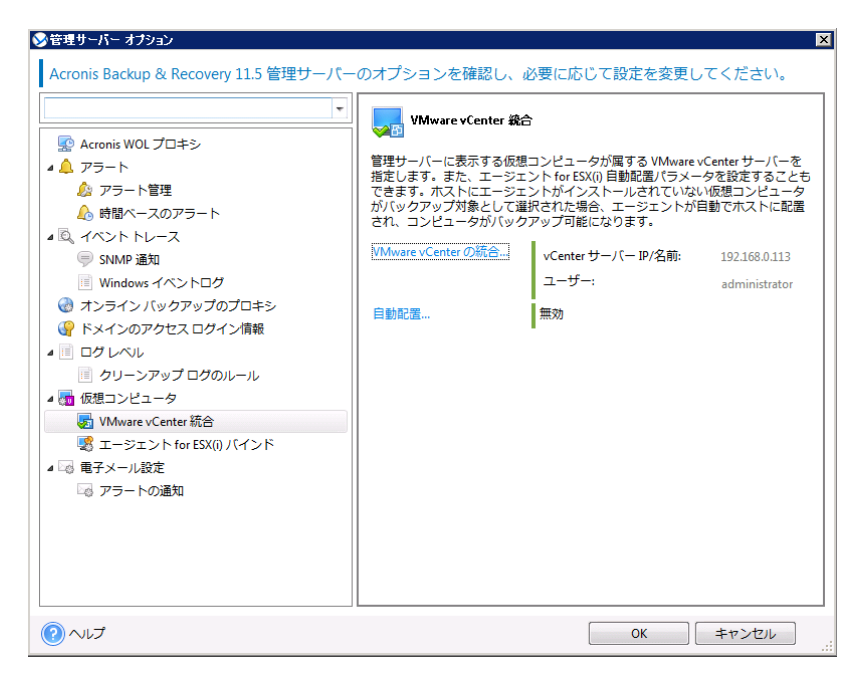

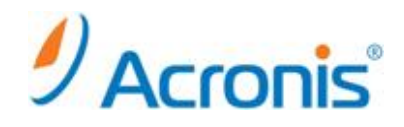

#### <span id="page-5-0"></span>**1.2.** エージェント **for ESX(i)** の配置

vCenter サーバを右クリックし、[エージェント for ESX(i)を配置する]を実行します。

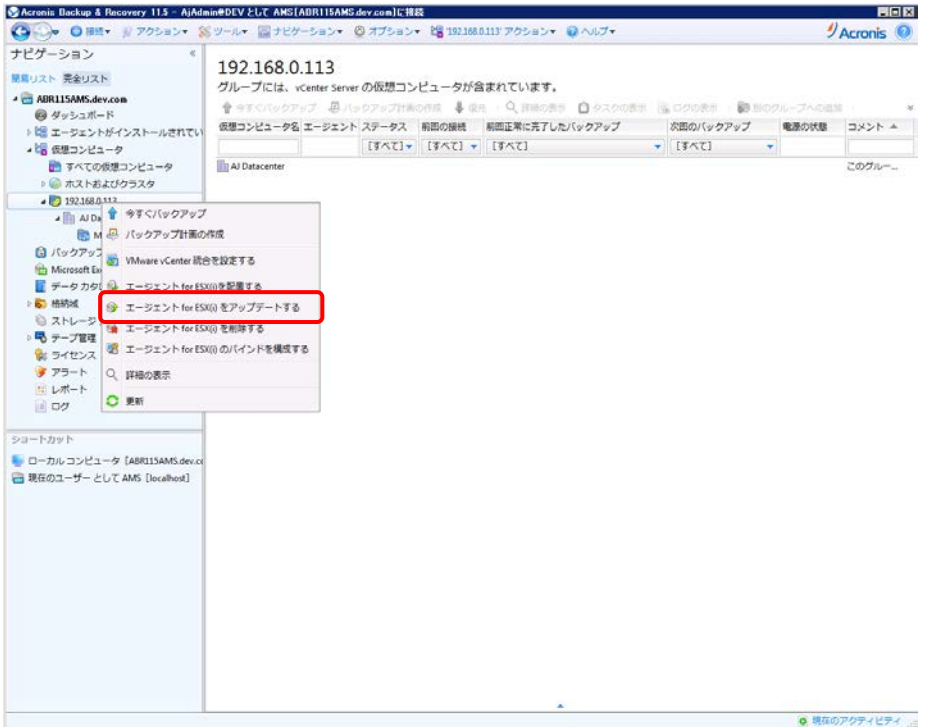

エージェントを配置するホストを選択し、VA(バーチャルアプライアンス)名、データストア、ネットワークインター フェイスを指定します。

※エージェント for ESX(i) 1 台で vCenter 環境全体を保護することが可能ですが、仮想コンピュタの台数や構成 によってはバックアップに時間を要します。バックアップ時間を短縮する為には、各ホスト上にエージェント for ESX(i)を展開してください。また、エージェント for ESX(i)が使用する IP アドレスをここで設定できます。

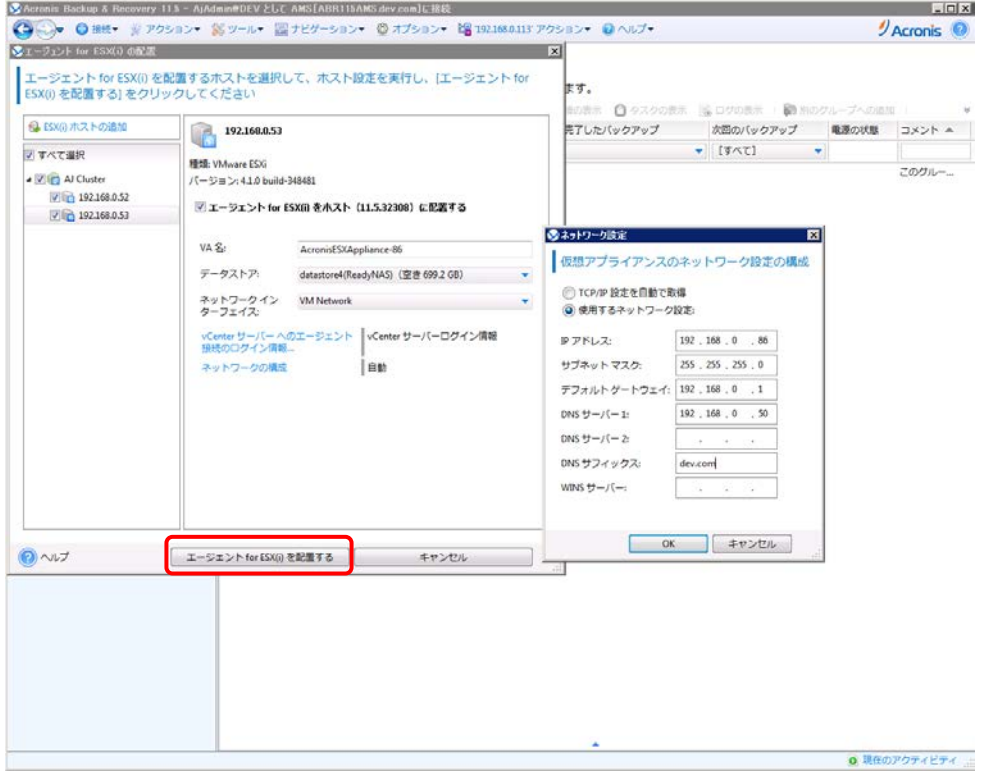

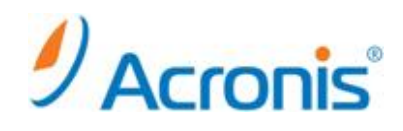

[エージェント for ESX(i)を配置する]をクリックし、配置を開始します。

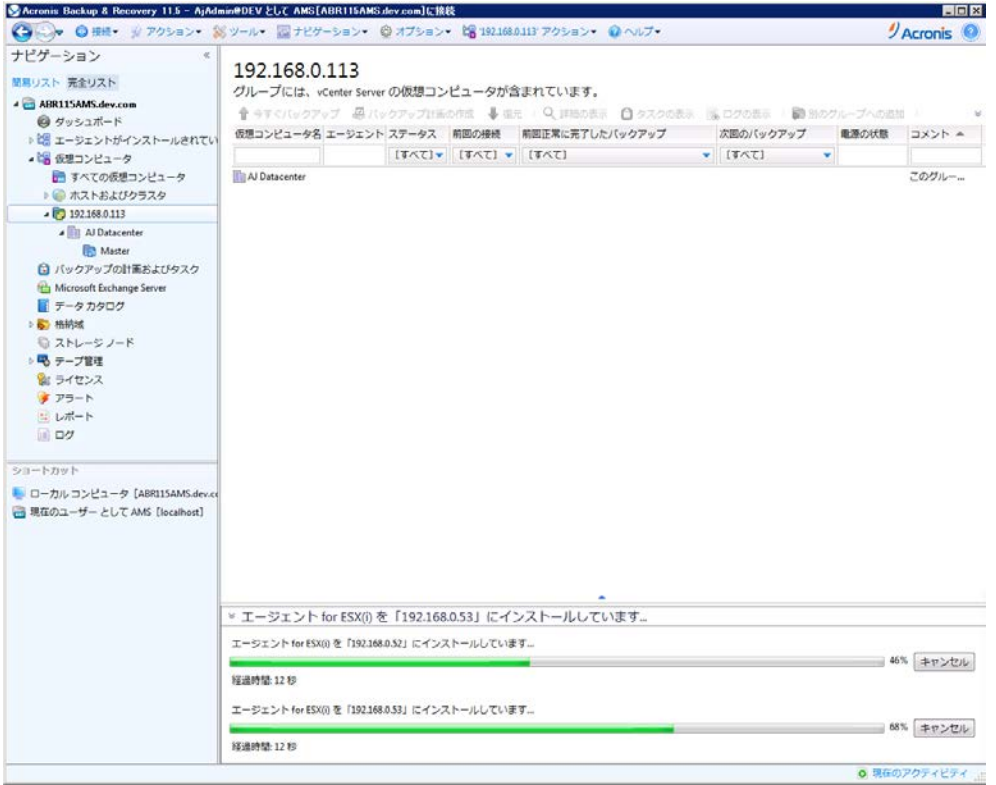

## エージェント展開後、[ナビゲーション] - [エージェントがインストールされているコンピュータ] - [エージェントがインストールされているすべてのコンピュータ]配下にエージェントが登録されます。

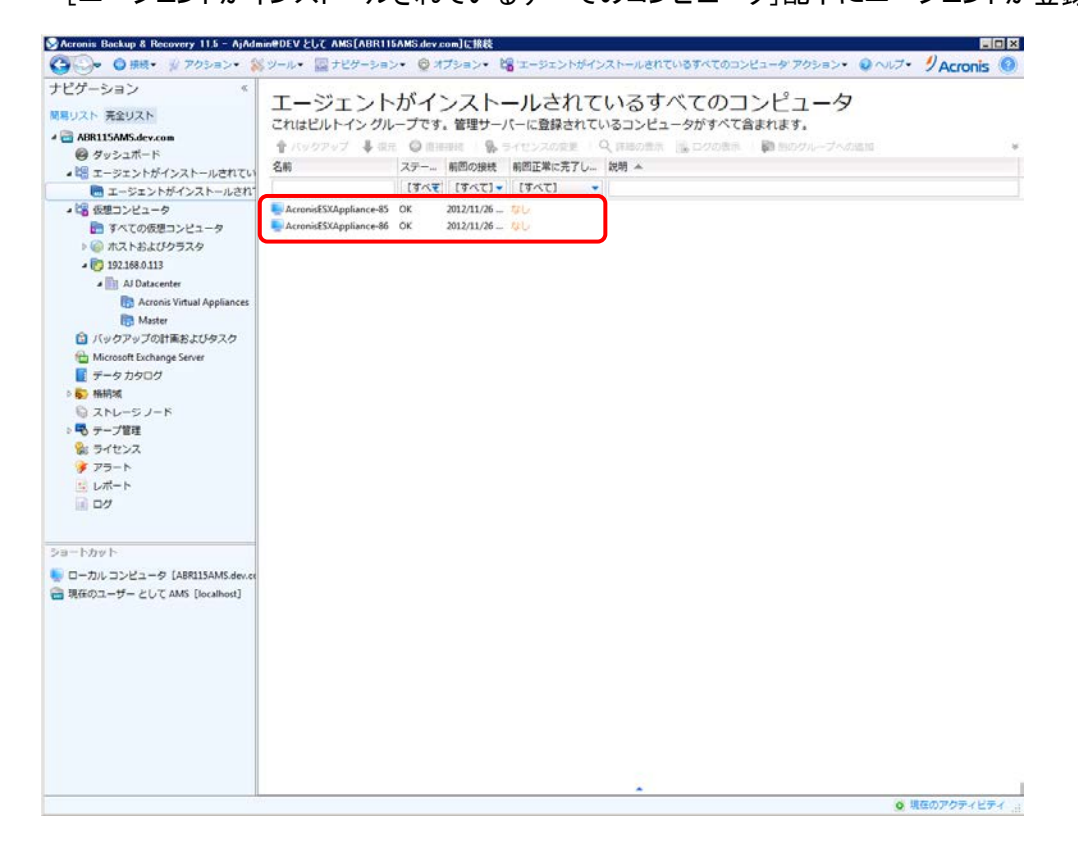

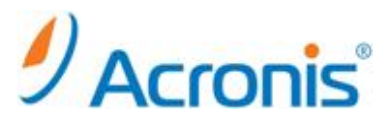

vSphere Client から vCenter に接続すると、エージェント for ESX(i)(バーチャルアプライアンス)の稼働を確認で きます。IP アドレスが自動的に割り当てられていますので、固定 IP アドレスに変更することもできます。

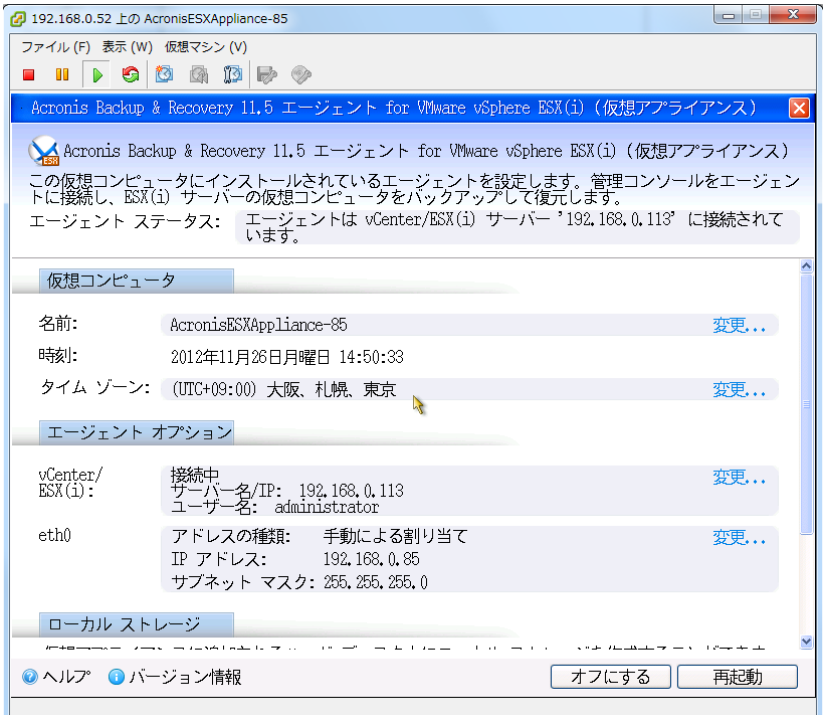

エージェント for ESX(i)(バーチャルアプライアンス)配置後、グレーアウトされていた仮想コンピュータが正常に 表示されます。

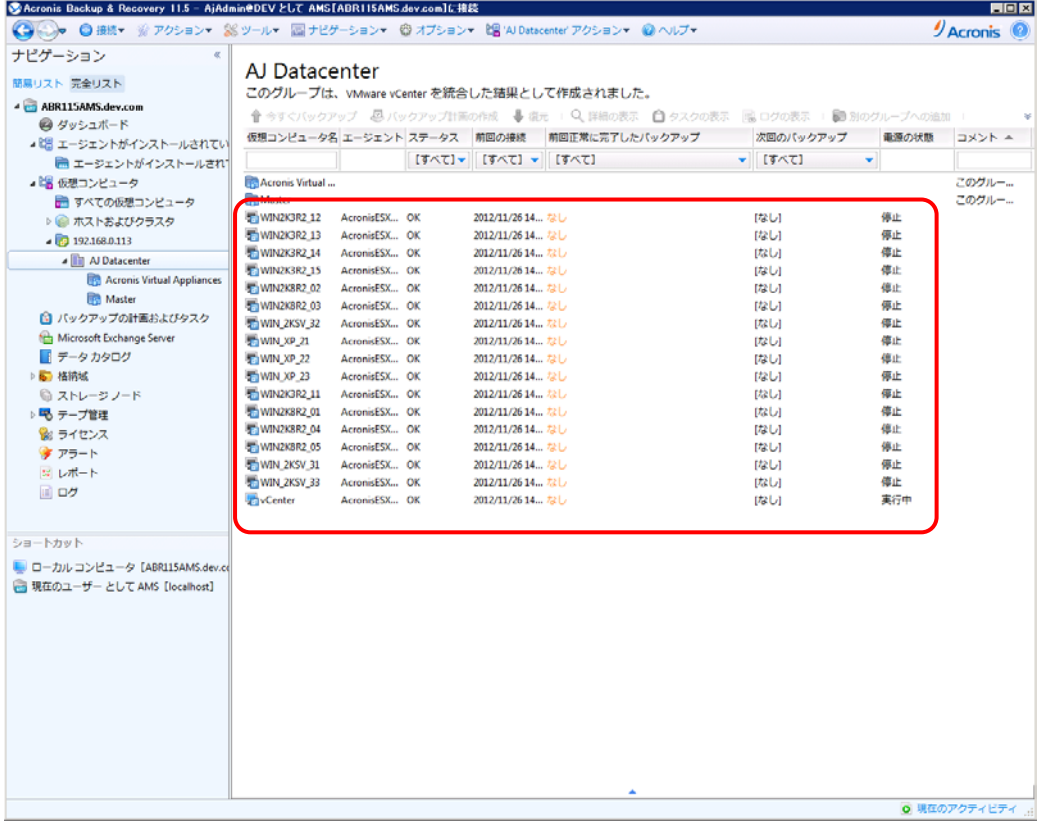

以上で、エージェント for ESX(i)(バーチャルアプライアンス)の配置は完了です。

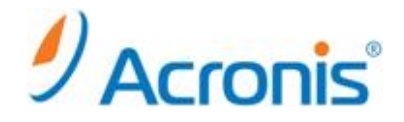

#### <span id="page-8-0"></span>**1.3. vSphere Client** からの エージェント **for ESX(i)** 配置

vSphere Client から vCenter サーバに接続し、[ファイル]-[OVF テンプレートのデプロイ]を実行します。

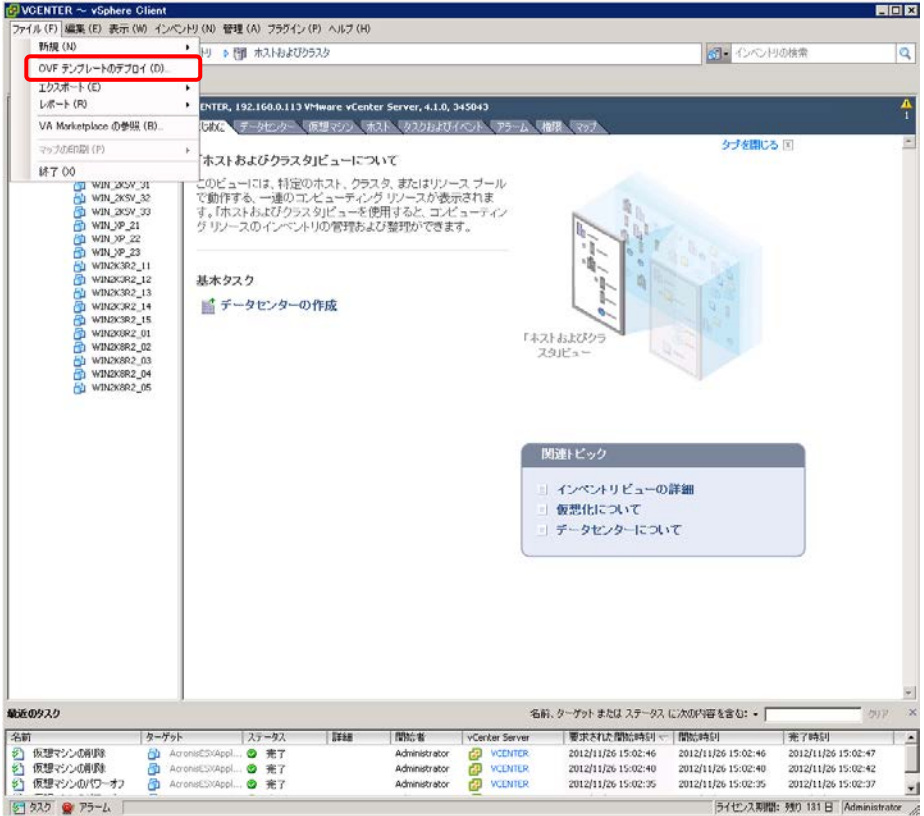

管理サーバに保存されている AcronisESXAppliance.ovf ファイルを指定します。 例:Windows 2008 R2 サーバの場合、以下の配下に保存されています。 C:¥Program Files (x86)¥Common Files¥Acronis¥ESXAppliance

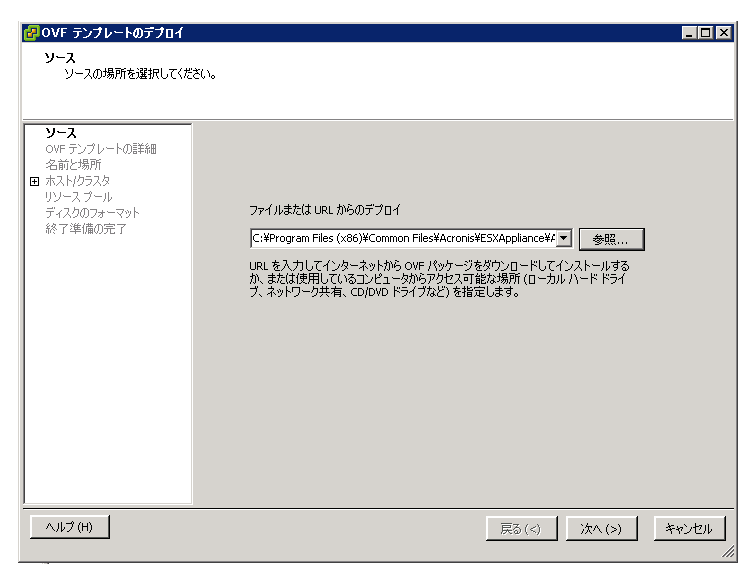

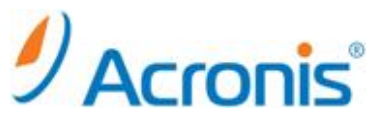

後はウィザードに従います。確認画面で問題がなければ、[終了]をクリックし、ovf ファイルを展開します。

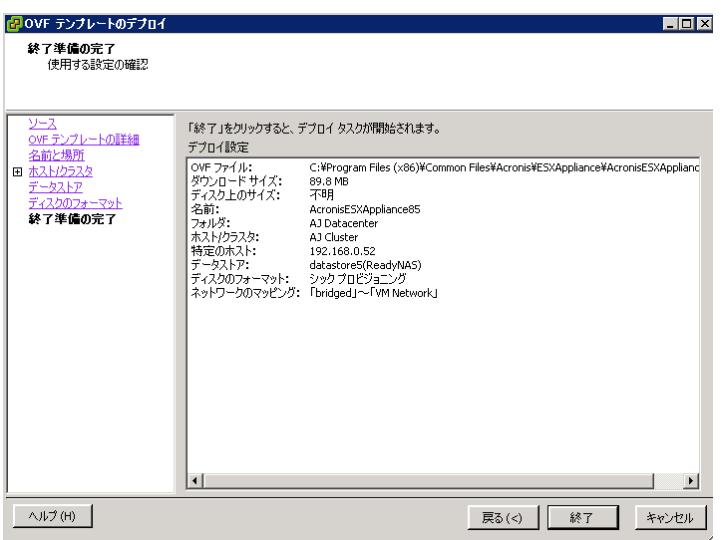

#### 展開後、エージェント for ESX(i) を起動します。

[閉じる]をクリックし、次へ進みます。

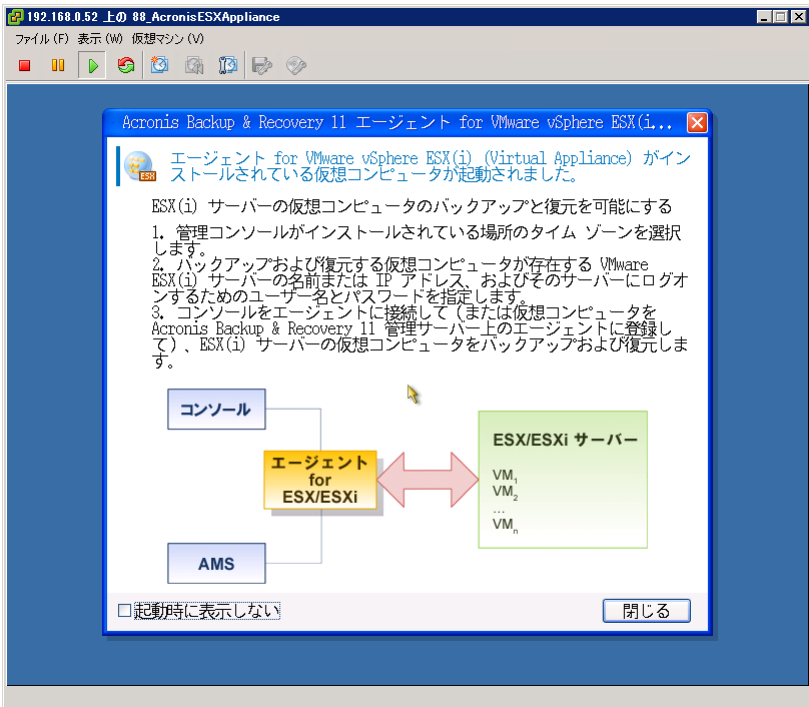

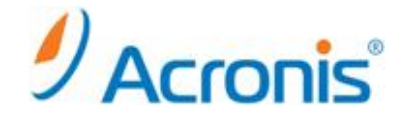

設定画面が表示されますので、下記内容を設定します。

[仮想コンピュータ] - [名前]:

既定のままで問題ありませんが、エージェント for ESX(i)が複数になる場合、名前を変更してください。 [仮想コンピュータ] - [タイムゾーン]:

(GMT+09:00)大阪、札幌、東京

[エージェントオプション] - [eth0]:

既定では DHCP による割り当てになっています。必要に応じ、固定 IP アドレスを指定します。

[エージェントオプション] - [vCenter/ESX(i)]:

保護対象となる vCenter サーバまたは ESX サーバを指定します。

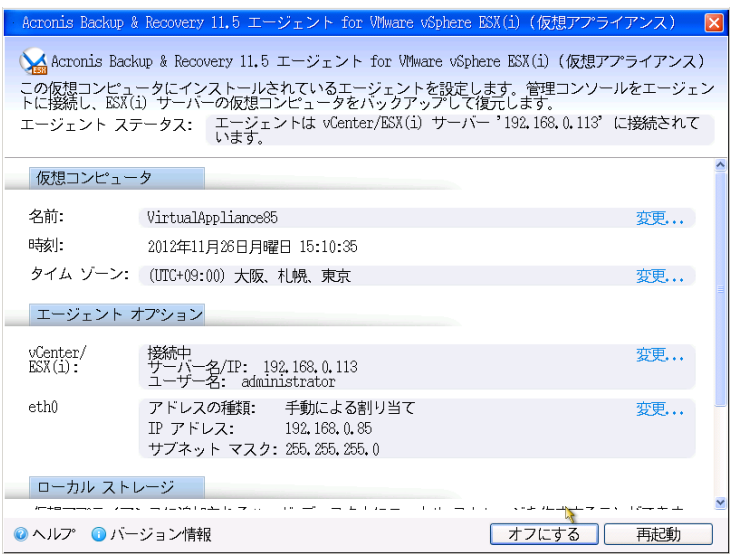

ESX サーバが複数存在する場合、各 ESX サーバ上で同様の作業を行います。

以上でエージェント for ESX(i)側の設定は終了です。

次に Acronis Backup & Recovery 11.5 の管理コンソールを開き、管理サーバに接続します。

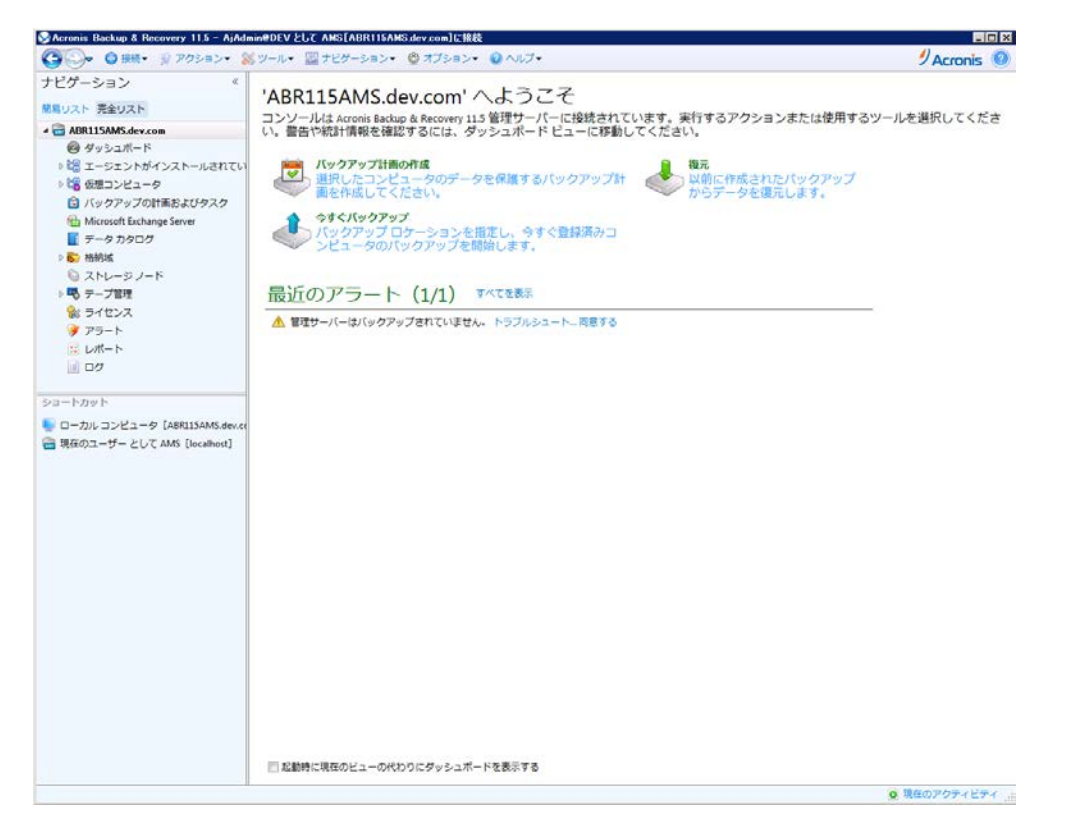

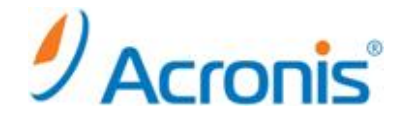

[ナビゲーション] - [エージェントがインストールされているコンピュータ] -

[エージェントがインストールされているすべてのコンピュータ]を右クリックし、[AMS へのコンピュータの追加]を 実行します。

複数のコンピュータを追加する場合は、[複数のコンピュータの追加]を実行します。 (今回は[複数のコンピュータの追加]を実行します。)

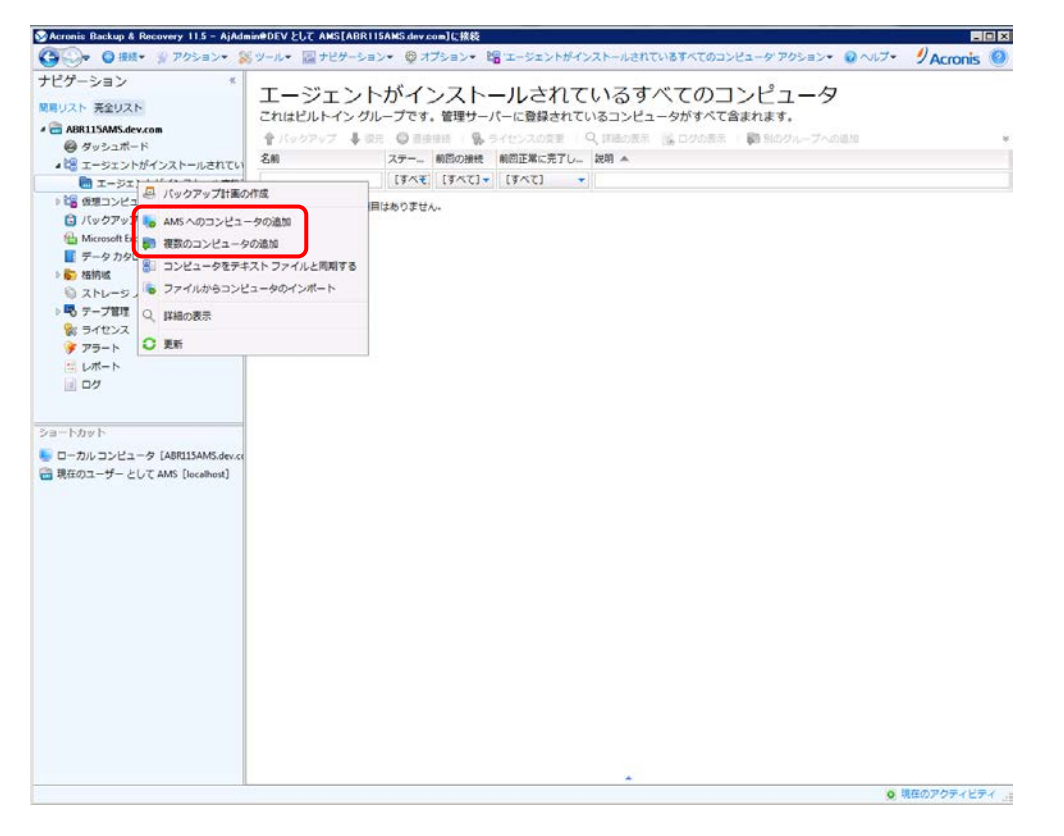

[コンピュータを一覧に追加] - [IP/名前を指定...]をクリックし、エージェント for ESX(i)を指定します。

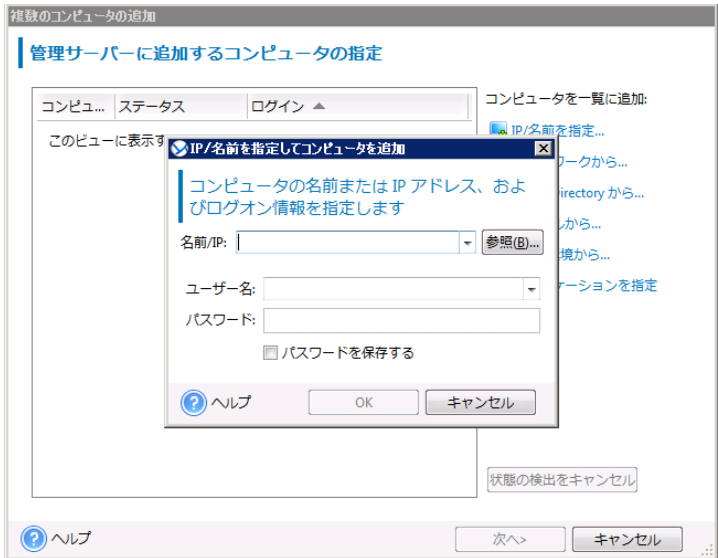

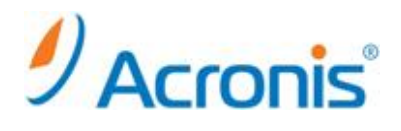

#### [次へ]をクリックします。

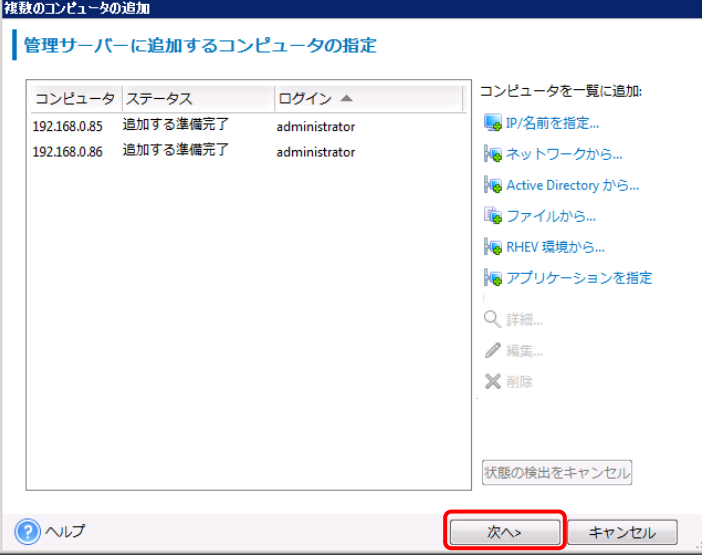

概要を確認し、[実行]をクリックします。

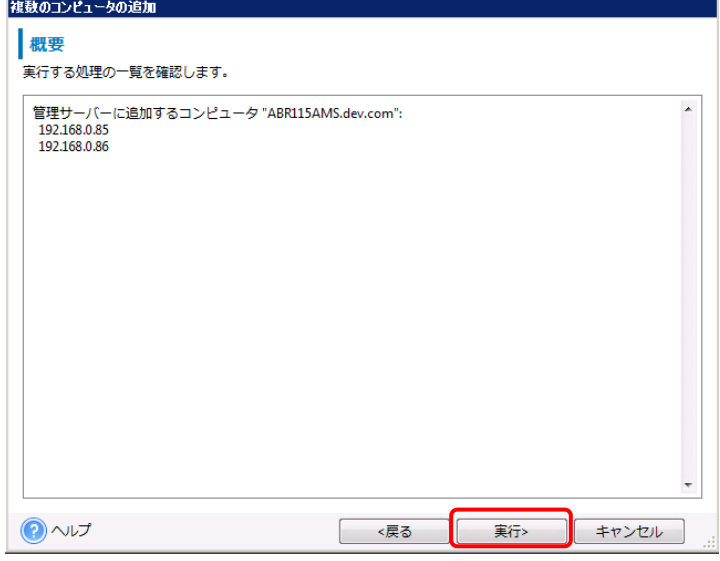

処理の完了後、[閉じる]をクリックします。

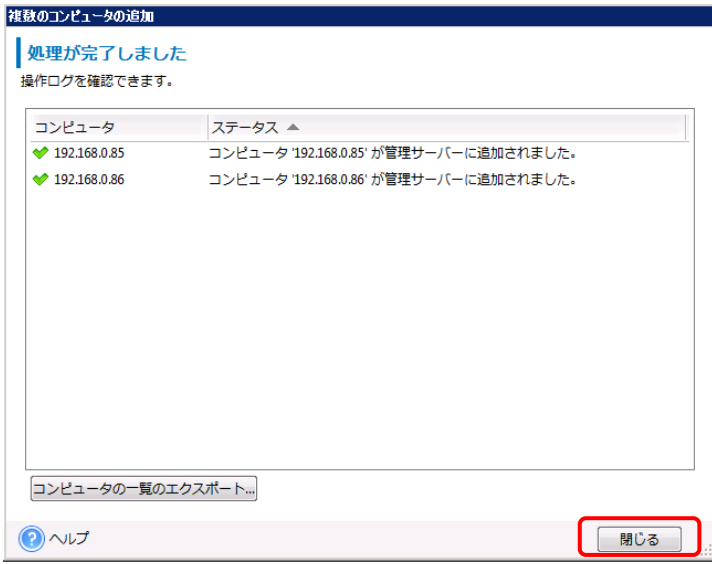

以上で、エージェント for ESX(i)(バーチャルアプライアンス)の配置は完了です。

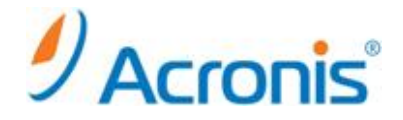

#### <span id="page-13-1"></span><span id="page-13-0"></span>**2. ESX** サーバ単体の管理

#### **2.1. ESX** サーバ単体の管理

保護対象が vCenter 環境ではなく、ESX サーバ単体の場合、ESX サーバを個別に保護することになります。 エージェント展開手順は 「1.3. エージェント for ESX(i) の手動配置」 と同様となります。 ※「1.1. VMWare vCenter 統合の有効化」は必要ありません。

#### <span id="page-13-3"></span><span id="page-13-2"></span>**3.** エージェントの柔軟な構成

#### **3.1.** 仮想コンピュータの配分

#### 配分アルゴリズム

管理サーバは、各エージェントに仮想コンピュータを均等に配分します。均等とは、各エージェントで同じ台数 のコンピュータを管理することを意味します。ただし、コンピュータのエージェントを選択すると、管理サーバは システムのパフォーマンスを最適化しようとします。特に、管理サーバはエージェントと仮想コンピュータの場所 を考慮します。同じホストでホストされているエージェントが好ましいとされます。

同じホストにエージェントがない場合は、同じクラスタのエージェントが好ましいとされます。

仮想コンピュータがエージェントに割り当てられると、このコンピュータのすべての集中管理用バックアップが エージェントに任せられます。

#### 再配分

再配分は、確立されたバランスが崩れるたび、具体的にはエージェント間で負荷の不均衡が 20% に達すると 実行されます。不均衡が発生すると、管理サーバは同じアルゴリズムを使用してコンピュータを再配分します。 たとえば、スループットを向上させるためにより多くのエージェントが必要で、追加の仮想アプライアンスをクラ スタに配置する必要があるとします。管理サーバは、最も適したコンピュータを新しいエージェントに割り当て、 関連するエージェントで集中管理用バックアップ計画をアップデートします。

これにより、古いエージェントの負荷は軽減されます。

エージェントを管理サーバから削除すると、エージェントに割り当てられたコンピュータは残りのエージェント間 で再配分されます。ただし、エージェントが破損した場合、または管理サーバをバイパスして削除された場合は 実行されません。再配分は、このようなエージェントを管理サーバから削除した場合のみ開始されます。

配分結果の表示

自動配分の結果は、管理サーバの各仮想コンピュータで使用できる[エージェント] 列に表示されます。 また、管理サーバのオプションにも表示されます。このウィンドウにアクセスするには、[管理コンソール] - [オ プション] - [管理サーバーオプション] - [仮想コンピュータ]を選択し、[エージェント for ESX(i) バインド] を 選択します。

手動バインド

特定のコンピュータを常に同じエージェントでバックアップする必要がある場合、エージェントを指定して仮想 コンピュータを配分プロセスから除外できます。管理サーバは引き続き全体のバランスを維持しますが、元の エージェントが削除された場合にかぎり、別のエージェントにコンピュータを渡すことができます。

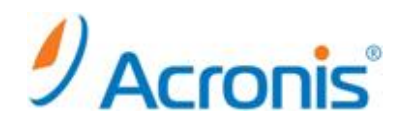

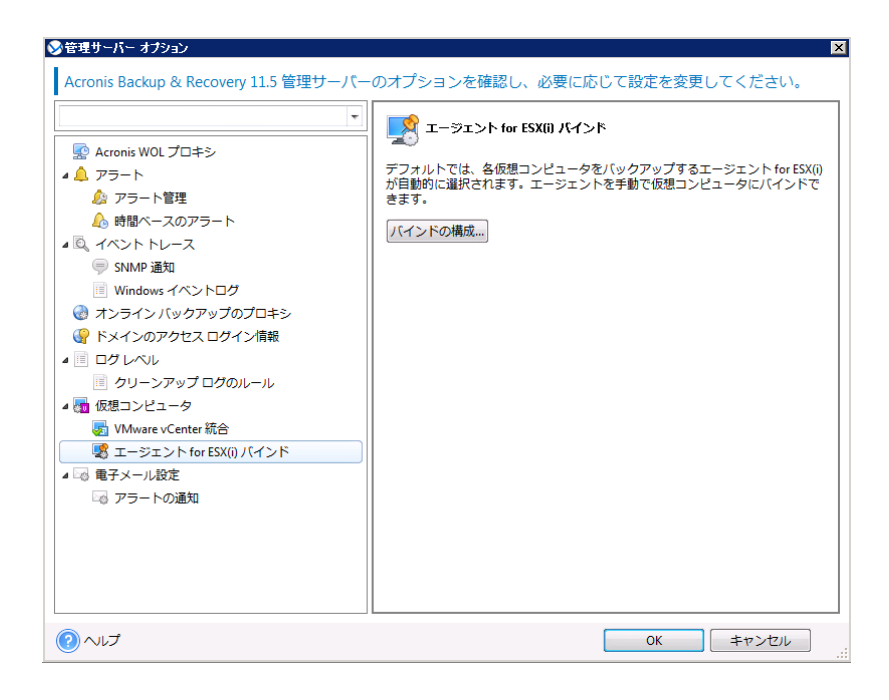

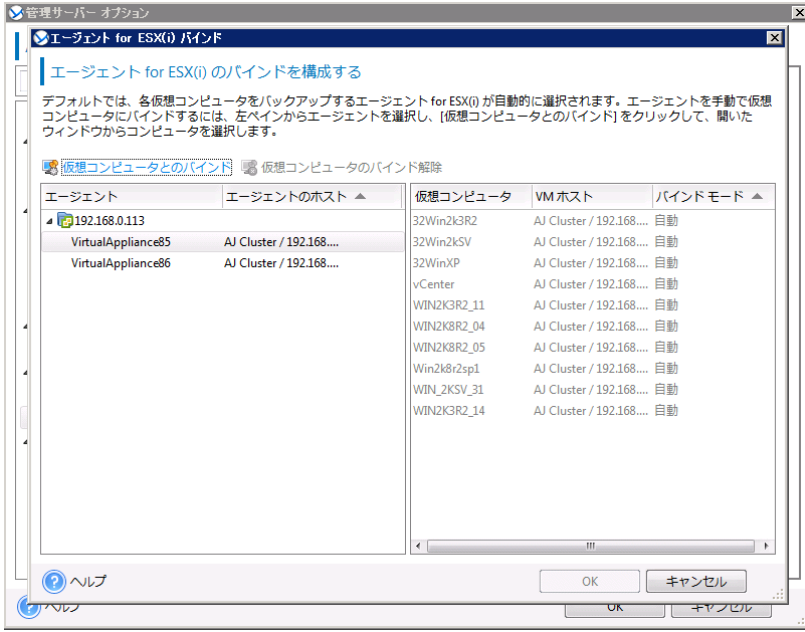

# $\mathscr{D}$  Acronis<sup>®</sup>

<span id="page-15-0"></span>**4.** 仮想コンピュータのバックアップ

#### <span id="page-15-1"></span>**4.1.** バックアップ計画**/**タスクの作成(エージェントレスバックアップ)

管理コンソールを開き、管理サーバへ接続します。

[バックアップ計画の作成]をクリックします。

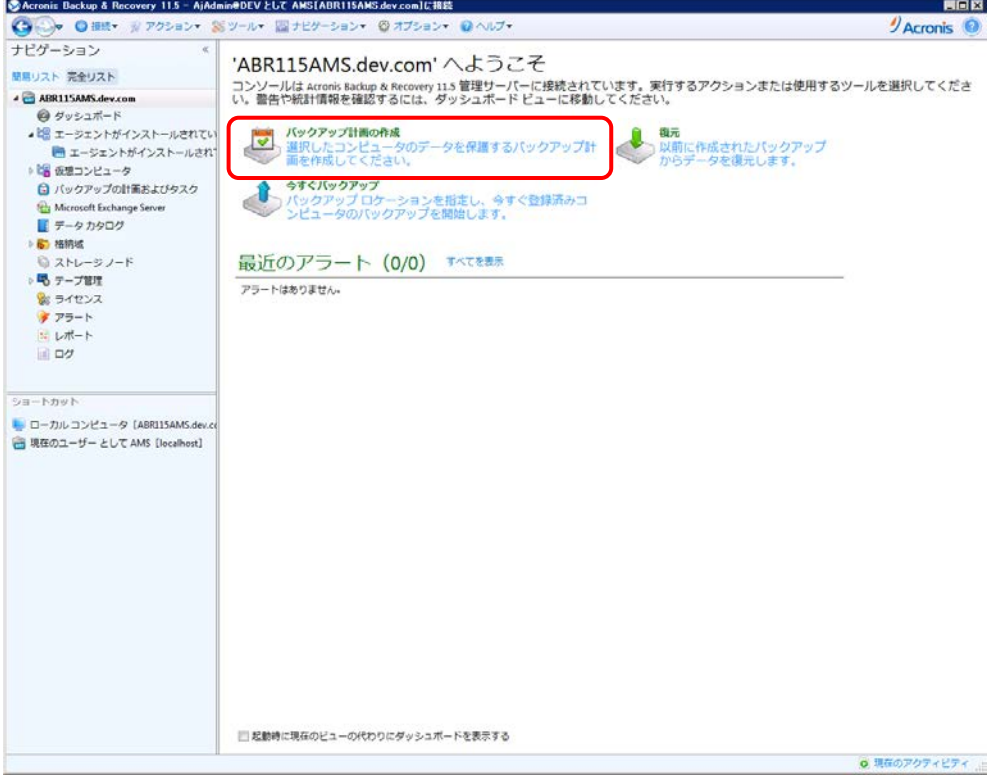

[バックアップの対象] - [バックアップする項目]をクリックし、対象となる仮想コンピュータを選択し、 [OK]をクリックして画面を閉じます。

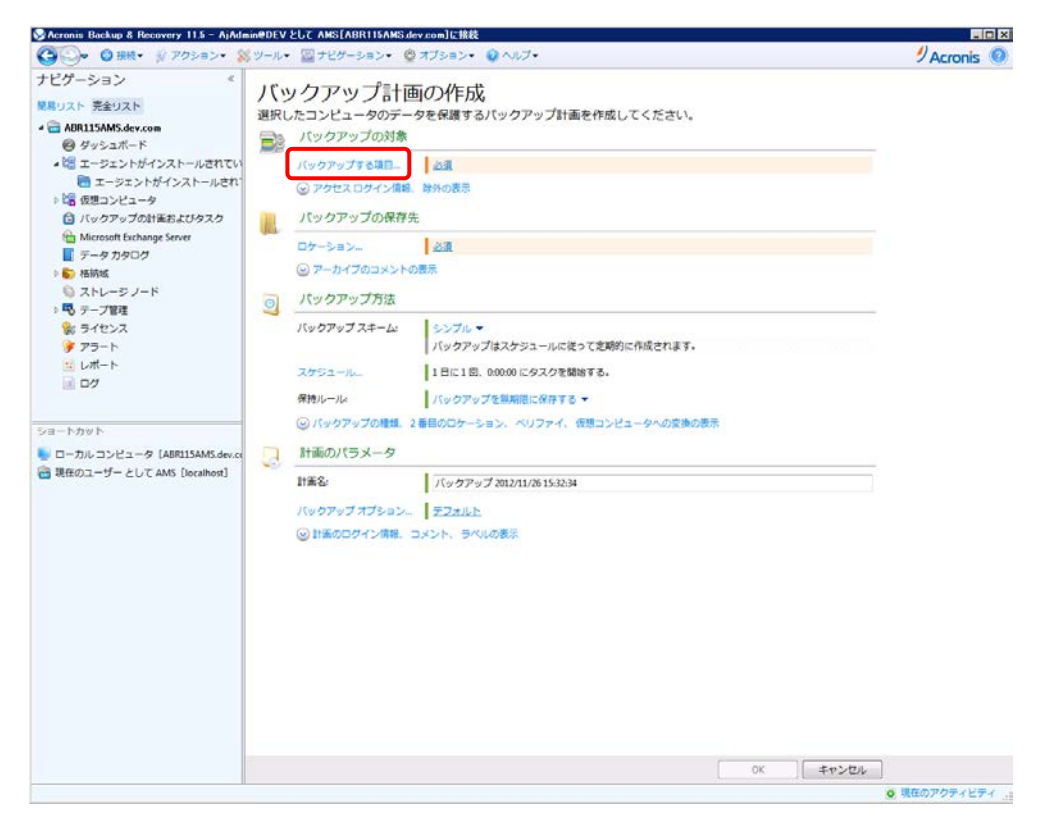

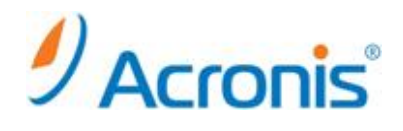

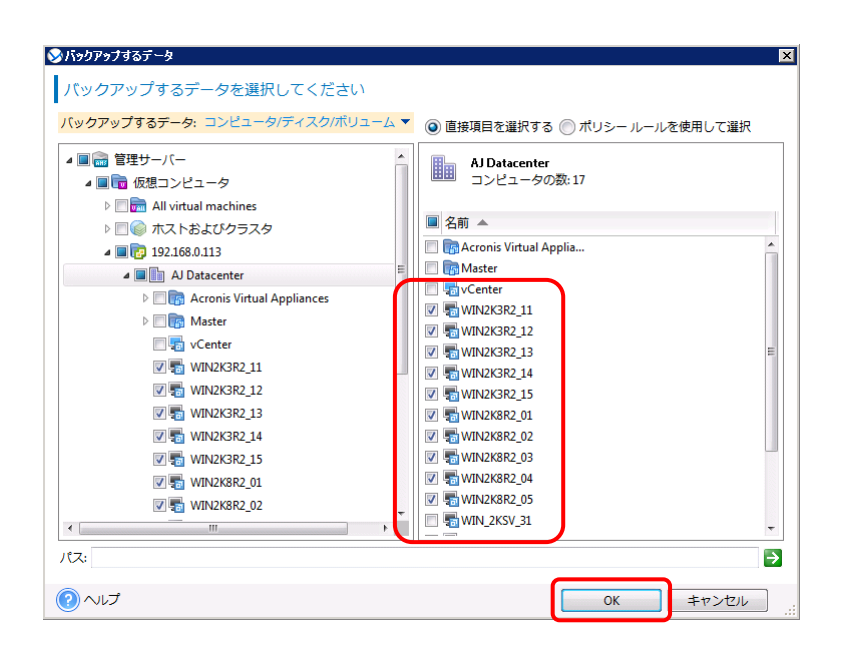

[バックアップの保存先] - [ロケーション...]をクリックし、保存先を指定します。 今回は集中管理の格納域を指定します。[OK]をクリックし、画面を閉じます。

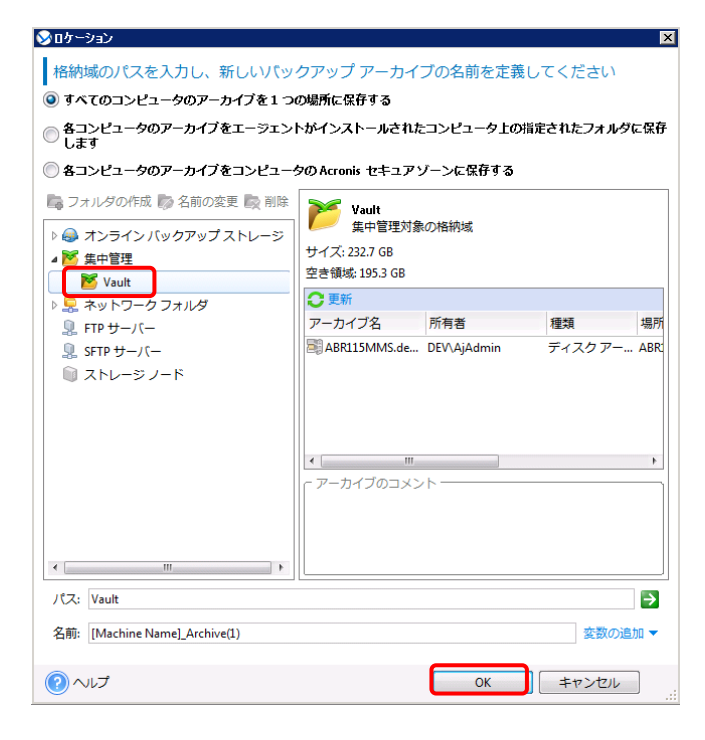

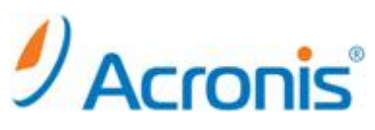

[バックアップ方法] - [バックアップスキーム]をクリックし、バックアップ実行のスケジュールを指定します。 今回はカスタムを指定します。

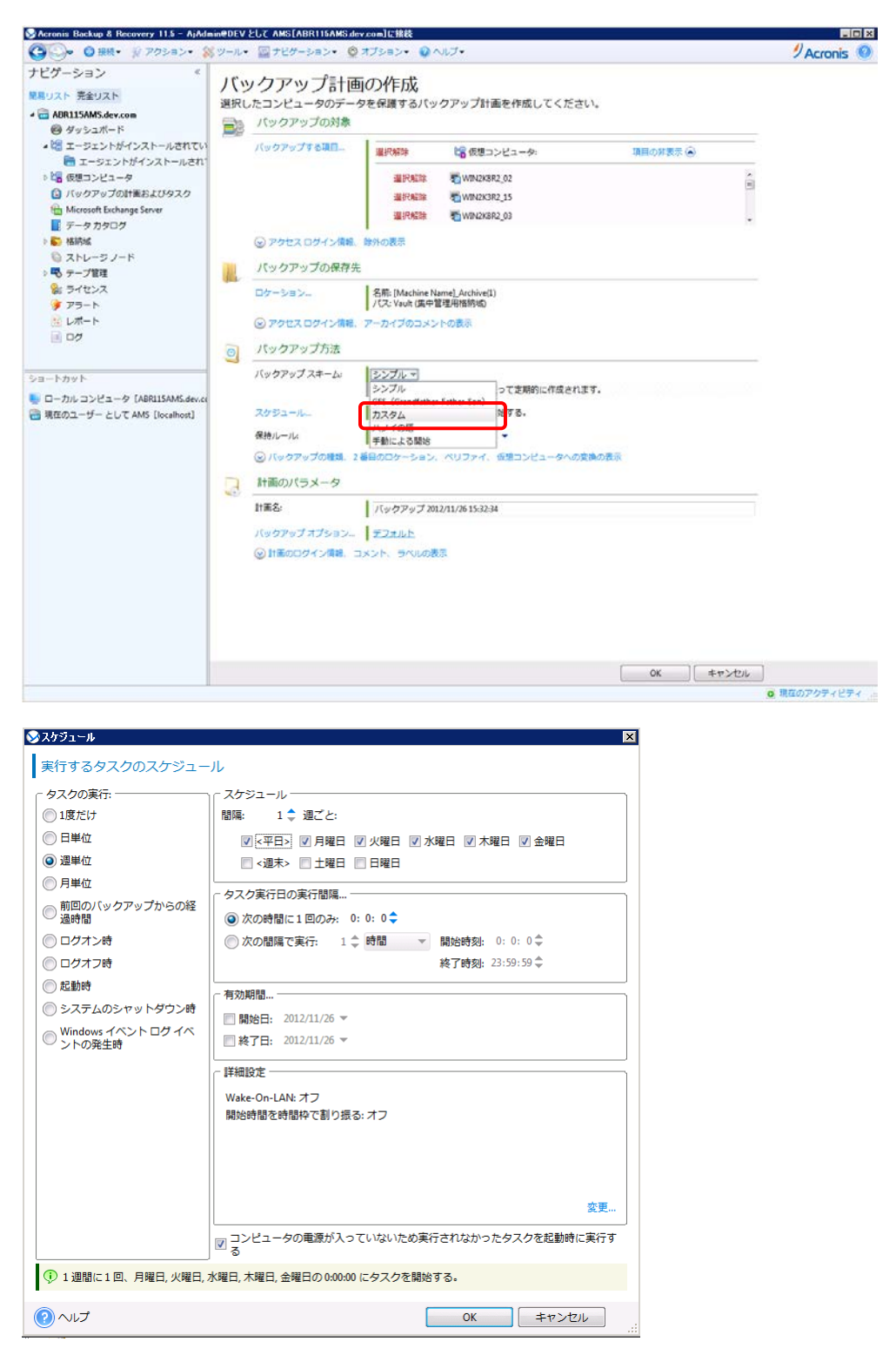

その他のオプションは要件にあわせて、設定を行います。

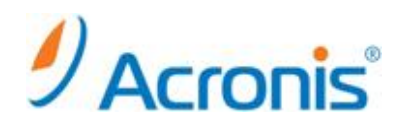

最後の設定を確認し、問題がなければ[OK]をクリックし、作成を完了します。

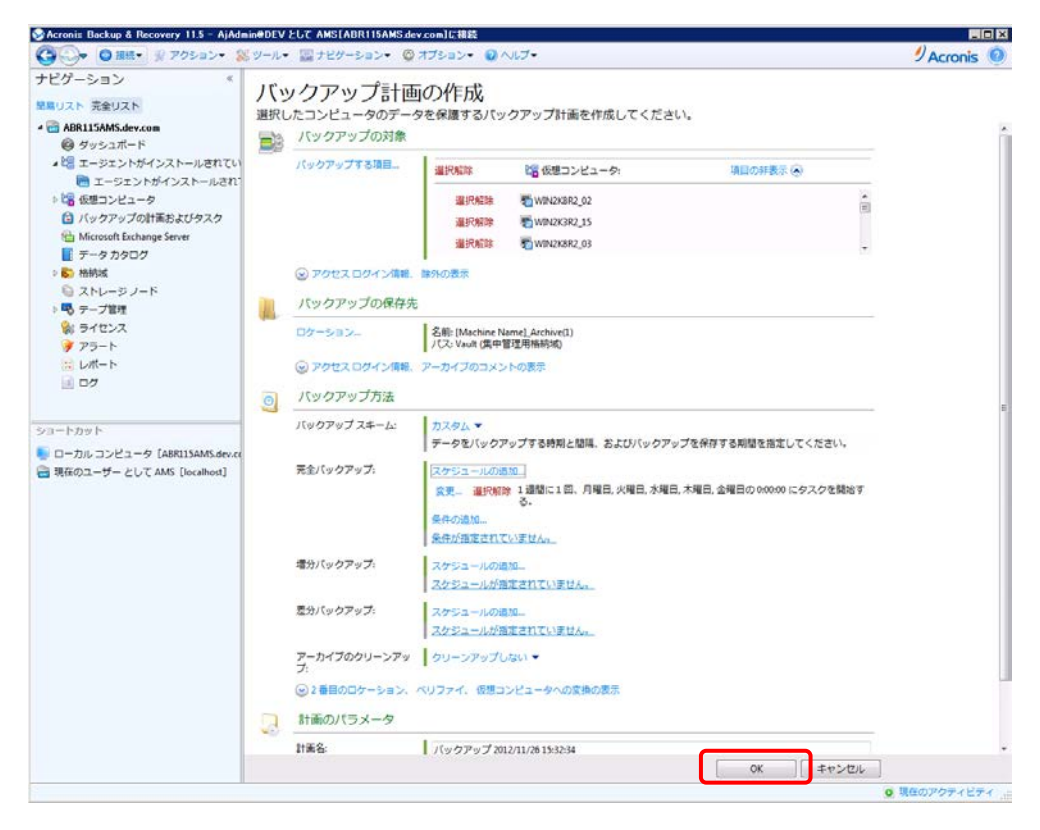

作成終了後、[ナビゲーション] - [バックアップの計画およびタスク]配下に登録されます。

スケジュールに従って自動的にバックアップが開始されますが、[実行]をクリックすることにより、手動実行 することも可能です。

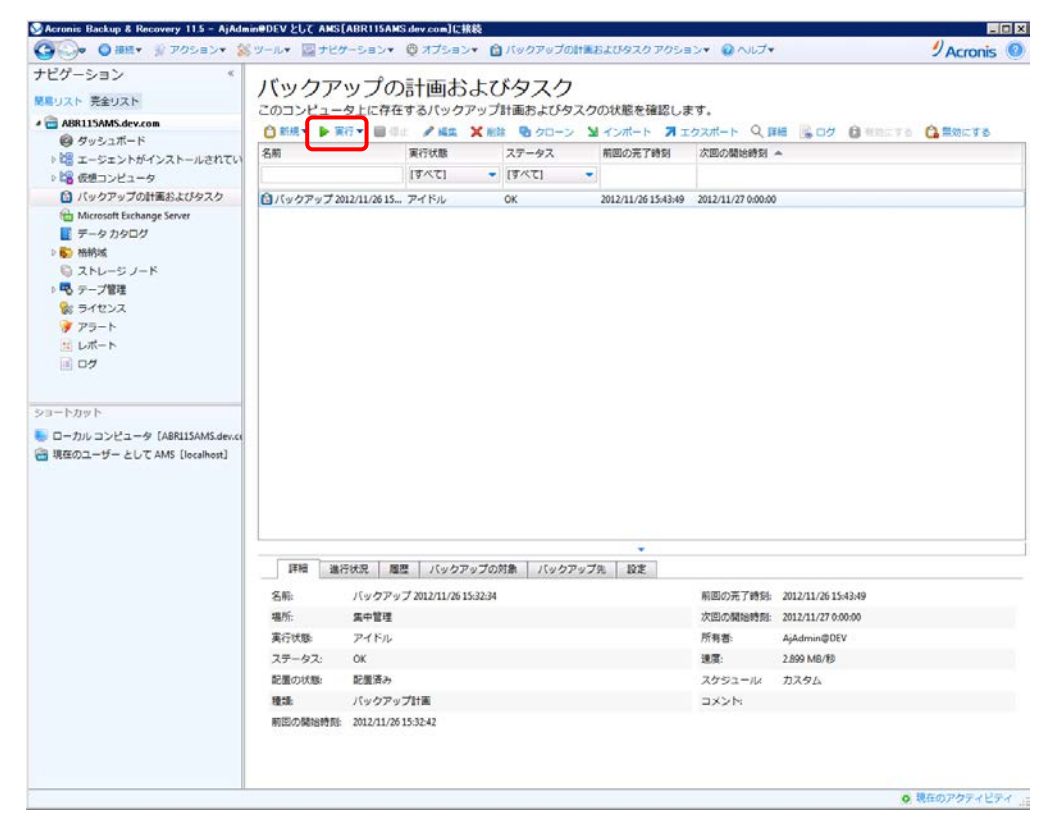

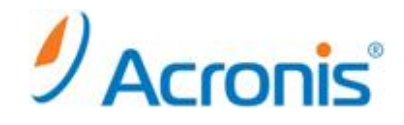

#### <span id="page-19-0"></span>**5.** 仮想コンピュータの復元

#### <span id="page-19-1"></span>**5.1.** 仮想コンピュータの復元タスクの実行

バックアップ取得済みのコンピュータは個別に復元することが可能です。

管理コンソールを開き、管理サーバへ接続し、[復元]をクリックします。

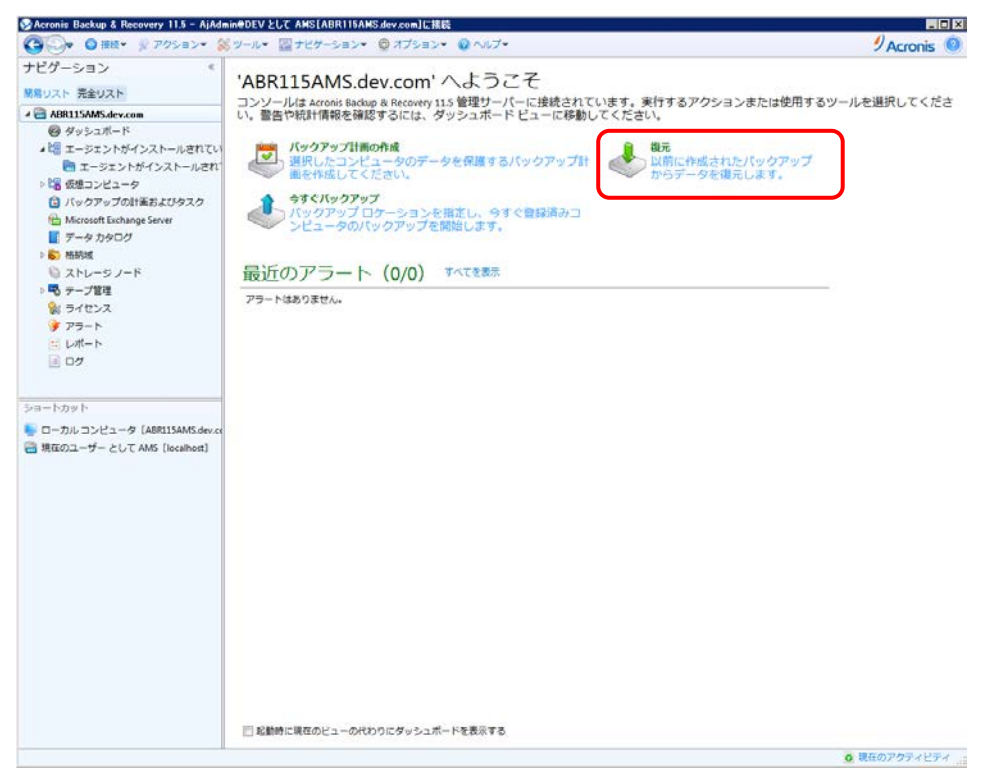

[復元元] - [データの選択...]をクリックし、復元対象となるバックアップイメージを選択し、[OK]をクリック します。

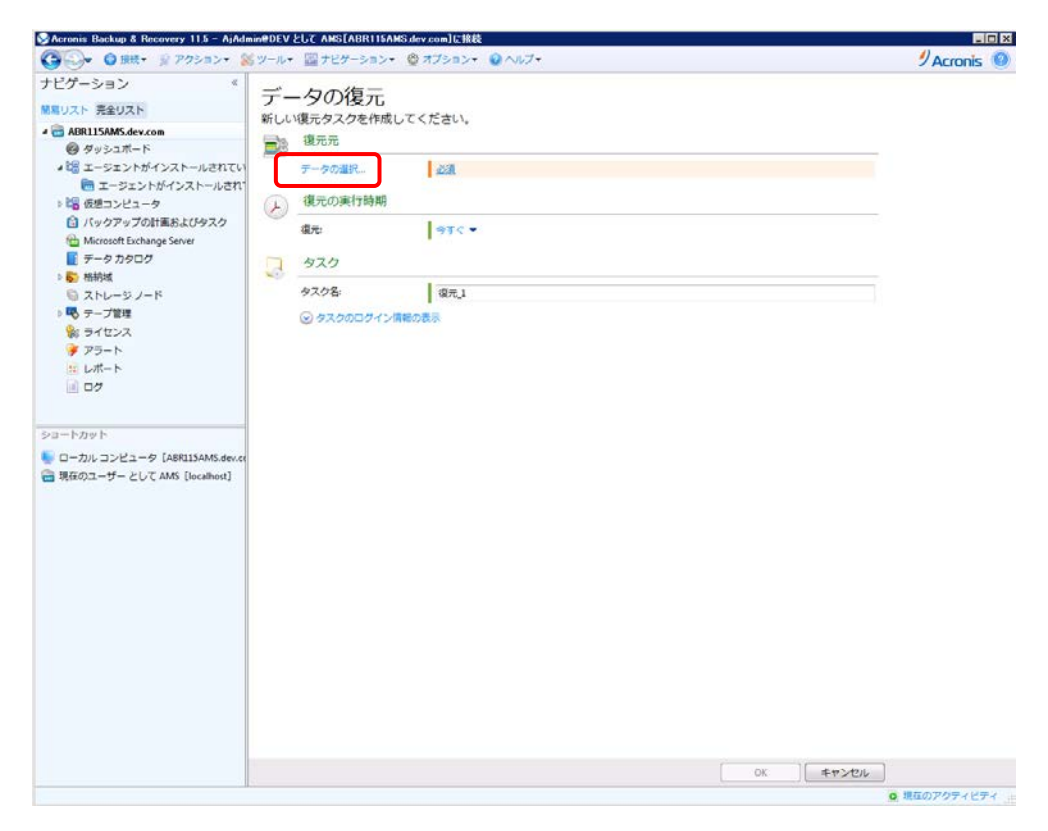

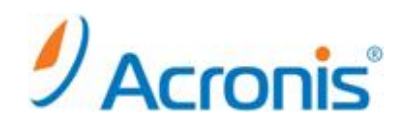

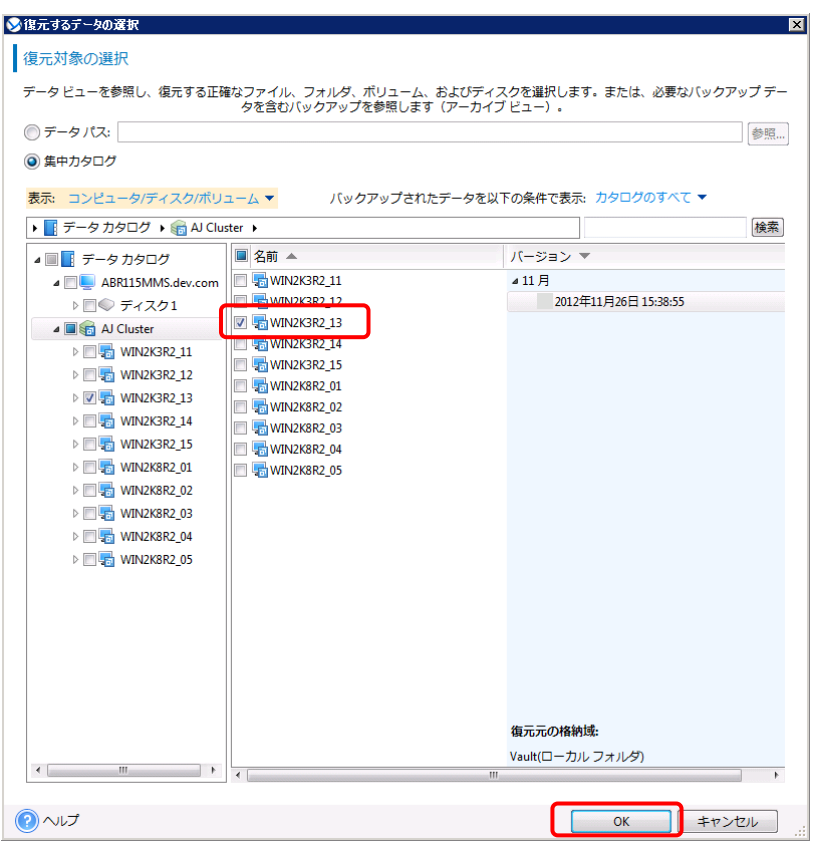

[復元先] - [復元先]として新しい仮想コンピュータ(または既存の仮想コンピュータ)を選択します。

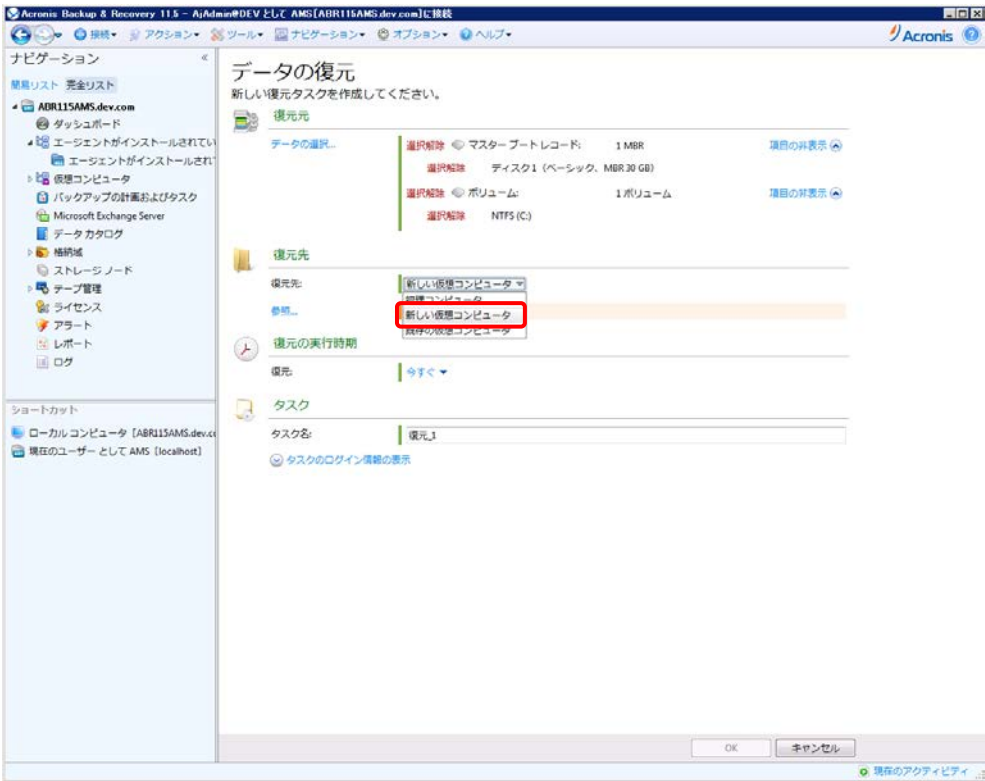

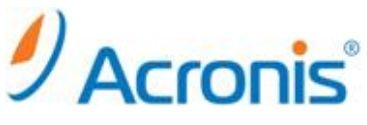

[参照...]をクリックし、復元するコンピュータ(エージェント for ESX(i))を選択します。

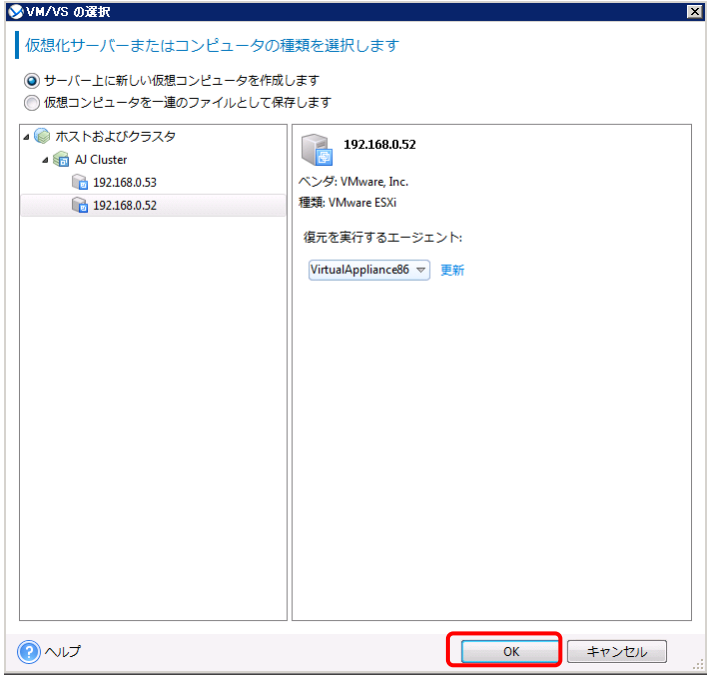

「ストレージ]から、仮想コンピュータを保存するデータストアを指定します。

[仮想コンピュータの設定]をクリックし、CPU/メモリ/ディスク容量等を指定します。 その他の設定を確認し、問題がなければ[OK]をクリックして復元タスクを開始します。

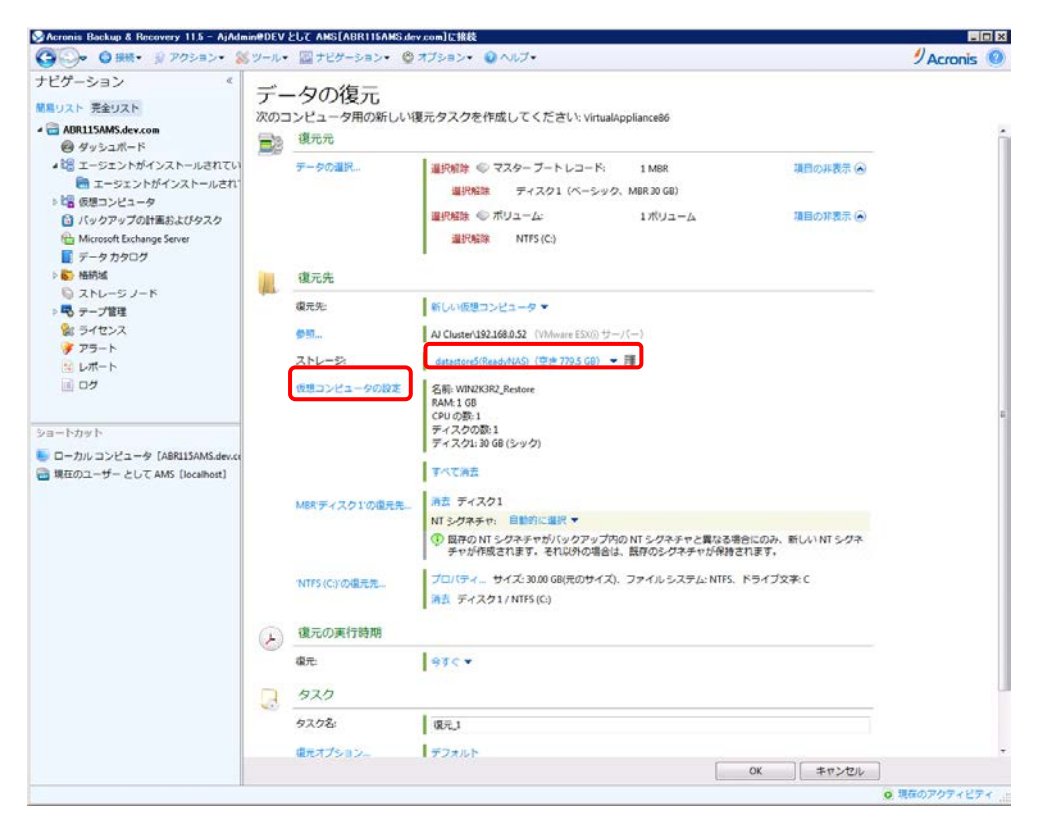

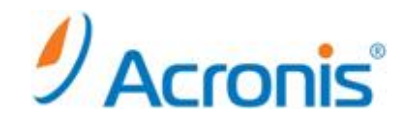

タスクの終了後、[閉じる]をクリックして画面を閉じてください。

| ◎ 復元」『詳細                   |                 |          | ⊠                   |  |
|----------------------------|-----------------|----------|---------------------|--|
| タスク 復元」1の詳細を表示             |                 |          |                     |  |
| タスク                        | バックアップ 設定<br>履歴 |          |                     |  |
| 名前                         | 復元 1            | スケジュール   | 手動                  |  |
| 実行状態:                      | アイドル            | 前回の結果:   | 正常終了                |  |
| ステータス                      | OK              | 前回の完了時刻: | 2012/11/26 16:07:29 |  |
| 種類:                        | 復元(新しい VM)      | 所有者:     | root                |  |
| 管理対象のエンティティ:               |                 |          | 管理対象のエンティティの種類      |  |
| コンピュータ名:                   |                 | コメント     | 復元タスク。              |  |
| 元の場所:                      | 集中管理            |          |                     |  |
|                            |                 |          |                     |  |
|                            |                 |          |                     |  |
|                            |                 |          |                     |  |
|                            |                 |          |                     |  |
|                            |                 |          |                     |  |
| ‼処理が完了したら、このダイアログ ボックスを閉じる |                 |          |                     |  |
| マレプ                        |                 |          | 閉じる<br>停止           |  |

以上で復元作業は完了です。